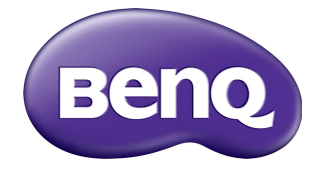

## BH2401T/BH3501T LCD Monitor User Manual

## Disclaimer

BenQ Corporation makes no representations or warranties, either expressed or implied, with respect to the contents of this document. BenQ Corporation reserves the right to revise this publication and to make changes from time to time in the contents thereof without obligation to notify any person of such revision or changes.

## Copyright

Copyright 2020 BenQ Corporation. All rights reserved. No part of this publication may be reproduced, transmitted, transcribed, stored in a retrieval system or translated into any language or computer language, in any form or by any means, electronic, mechanical, magnetic, optical, chemical, manual or otherwise, without the prior written permission of BenQ Corporation.

## <span id="page-2-0"></span>Product support

This document aims to provide the most updated and accurate information to customers, and thus all contents may be modified from time to time without prior notice. Please visit the website for the latest version of this document and other product information. Available files vary by model.

- 1. Make sure your computer is connected to the Internet.
- 2. [Visit the local website from](www.BenQ.com) www.BenQ.com. The website layout and content may vary by region/country.
	- [User manual and related document: w](www.BenQ.com)ww.BenQ.com > **BenQ DISPLAY** > **SUPPORT** > **Downloads** > model name > **User Manual**
	- (EU only) Dismantled information: Available on the user manual download page. This document is provided based on Regulation (EU) 2019/2021 to repair or recycle your product. Always contact the local customer service for servicing within the warranty period. If you wish to repair an out-of-warranty product, you are recommended to go to a qualified service personnel and obtain repair parts from BenQ to ensure compatibility. Do not disassemble the product unless you are aware of the consequences. If you cannot find the dismantled information on your product, contact the local customer service for assistance.

# **Table of Contents**

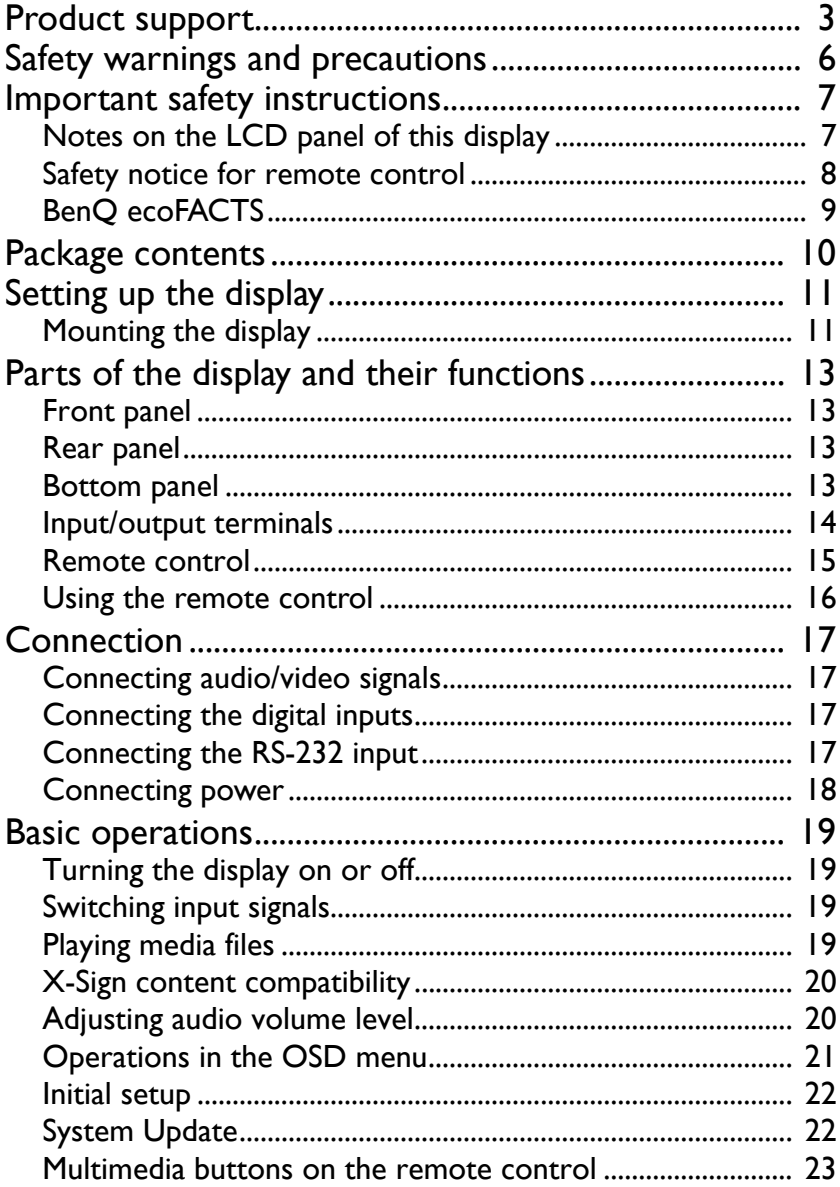

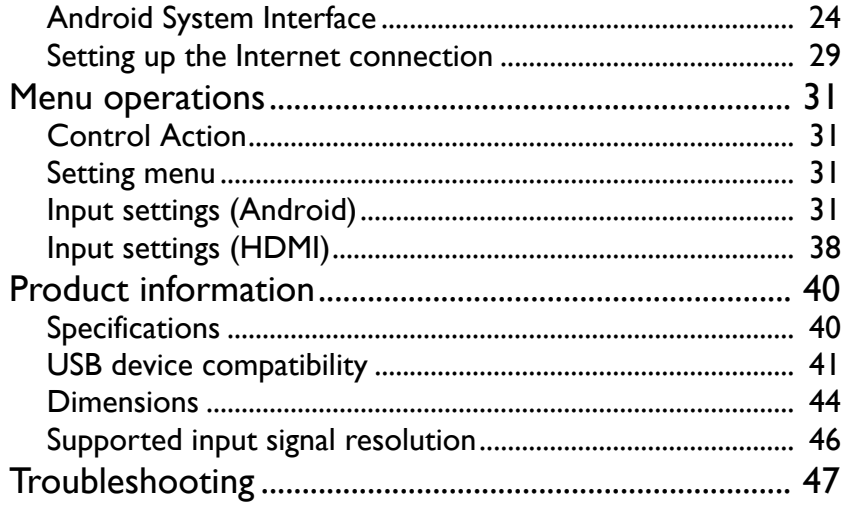

## <span id="page-5-0"></span>Safety warnings and precautions

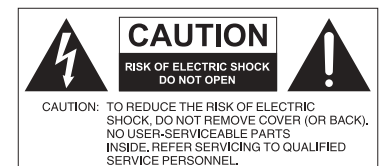

The lightning flash with arrowhead symbol, within an equilateral triangle, is intended to alert the user to the presence of uninsulated "dangerous voltage" within the product's enclosure that may be of sufficient magnitude to constitute a risk of electric shock to

persons.

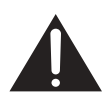

The exclamation point within an equilateral triangle is intended to alert the user to the presence of important operating and maintenance (servicing) instructions in the literature accompanying the appliance.

#### THIS EQUIPMENT MUST BE **GROUNDED**

To ensure safe operation, the three-pin plug must be inserted only into a standard three-pin power outlet which is effectively grounded through normal household wiring. Extension cords used with the equipment must have three cores and be correctly wired to provide connection to the ground. Wrongly wired extension cords are a major cause of fatalities.

The fact that the equipment operates satisfactorily does not imply that the power outlet is grounded or that the installation is completely safe. For your safety, if you are in any doubt about the effective grounding of the power outlet, please consult a qualified electrician.

- The mains plug of the power supply cord shall remain readily operable. The AC receptacle (mains socket outlet) shall be installed near the equipment and shall be easily accessible. To completely disconnect this equipment from the AC mains, disconnect the power cord plug from the AC receptacle.
- Do not place this display on an uneven, sloping or unstable surface (such as a trolley) where it may fall and cause damage to itself or others.
- Do not place this display near water, like a spa or pool, or in a position which will allow the splashing or spraying of water onto the display, like in front of an open window where rain water may enter.
- Do not install this display in a confined space without proper ventilation and air circulation, such as in a closed cabinet. Allow proper space around the display for dissipating heat inside. Do not block any openings and vents on the display. Overheating may result in hazards and electric shock.
- Installation of this display should only be performed by a qualified technician. Failure to install this display properly may cause injuries and damages to the personnels and the display itself. Check the installation regularly and maintain the display periodically to ensure the best working condition.
- Use only the accessories approved or recommended by the manufacturer to mount this display. Using wrong or unsuitable accessories may cause the display to fall and result in serious personal injuries. Make sure that the surface and fixing points are strong enough to sustain the weight of the display.
- To reduce the risk of electric shock, do not remove covers. No user serviceable parts inside. Refer servicing to qualified service personnel.
- To prevent personal injuries, mounting the display or installing desktop stands is required before use.

## <span id="page-6-0"></span>Important safety instructions

- 1. Read these instructions.
- 2. Keep these instructions.
- 3. Heed all warnings.
- 4. Follow all instructions.
- 5. Do not use this apparatus near water.
- 6. Clean only with dry cloth.
- 7. Do not block any ventilation openings. Install in accordance with the manufacturer's instructions.
- 8. Do not install near any heat sources such as radiators, heat registers, stoves, or other apparatus (including amplifiers) that produce heat.
- 9. Do not defeat the safety purpose of the polarized or grounding-type plug. A polarized plug has two blades with one wider than the other. A grounding-type plug has two blades and a third grounding prong. The wide blade or the third prong are provided for your safety. If the provided plug does not fit into your outlet, consult an electrician for replacement of the obsolete outlet.
- 10. Protect the power cord from being walked on or pinched particularly at plugs, convenience receptacles, and the point where they exit from the apparatus.
- 11. Only use attachments/accessories specified by the manufacturer.
- 12. Use only with the cart, stand, tripod, bracket, or table specified by the manufacturer, or sold with the apparatus. When a cart is used, use caution when moving the cart/apparatus combination to avoid injury from tip-over.

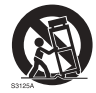

- 13. Unplug this apparatus during lightning storms or when unused for long periods of time.
- 14. Refer all servicing to qualified service personnel. Servicing is required when the apparatus has been damaged in any way, such as power-supply cord or plug is damaged, liquid has been spilled or objects have fallen into the apparatus, the apparatus has been exposed to rain or moisture, does not operate normally, or has been dropped.

### <span id="page-6-2"></span><span id="page-6-1"></span>Notes on the LCD panel of this display

- The Liquid Crystal Display (LCD) panel of this display has a very thin protective layer of glass which is liable to marking or scratching, and cracking if struck or pressured. The liquid crystal substrate is also liable to damage under excessive force or extreme temperatures. Please handle with care.
- The response time and brightness of the LCD panel may vary with the ambient temperature.
- Avoid placing the display in direct sun or where direct sun or spot lighting will shine onto the LCD panel, as the heat may damage the panel and the external casing of the display, and the bright light will make viewing the display more difficult than necessary.
- The LCD panel consists of individual pixels to display images and is manufactured according to the design specifications. While 99.9% of these pixels work normally, 0.01% of the pixels may remain constantly lit (in red, blue or green) or unlit. This is a technical limitation of the LCD technology and is not a defect.
- LCD screens, like plasma (PDP) and conventional CRT (Cathode Ray Tube) screens, are also susceptible to 'screen burn-in' or 'image retention' which can be found on the

screen as visible fixed lines and shades. To avoid such damage to the screen, avoid displaying still images (like On-Screen Display menus, TV station logos, fixed/inactive text or icons) for more than two hours. Change the aspect ratio from time to time. Fill the entire screen with the image and eliminate the black bars whenever possible. Avoid displaying images in 4:3 aspect ratio over a long period of time, otherwise there may be visible burn marks on the screen as two vertical lines.

Note: Under certain circumstances, condensation may occur on the inner side of the cover glass, it's a natural phenomenon and will not affect the operation of the display. This condensation will usually disappear after around 30 minutes of normal operation.

• If display of a still image is required, it is recommended that the "Anti-Image Retention" function is enabled under the **Initial Setting** menu.

### <span id="page-7-0"></span>Safety notice for remote control

- Do not put the remote control in the direct heat, humidity, and avoid fire.
- Do not drop the remote control.
- Do not expose the remote control to water or moisture. Failure to do so could result in malfunction.
- Confirm there is no object between the remote control and the remote sensor of the product.
- When the remote control will not be used for an extended period, remove the batteries.

#### <span id="page-8-0"></span>BenQ ecoFACTS

BenQ has been dedicated to the design and development of greener product as part of its aspiration to realize the ideal of the "Bringing Enjoyment 'N Quality to Life" corporate vision with the ultimate goal to achieve a low-carbon society. Besides meeting international regulatory requirement and standards pertaining to environmental management, BenQ has spared no efforts in pushing our initiatives further to incorporate life cycle design in the aspects of material selection, manufacturing, packaging, transportation, using and disposal of the products. BenQ ecoFACTS label lists key ecofriendly design highlights of each product, hoping to ensure that consumers make informed green choices at purchase. Check out BenQ's CSR Website at [http://](http://csr.BenQ.com/) [csr.BenQ.com/](http://csr.BenQ.com/) for more details on BenQ's environmental commitments and achievements.

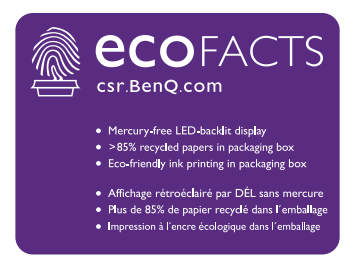

## <span id="page-9-0"></span>Package contents

Open the sales package and check the contents. If any item is missing or damaged, please contact your dealer immediately.

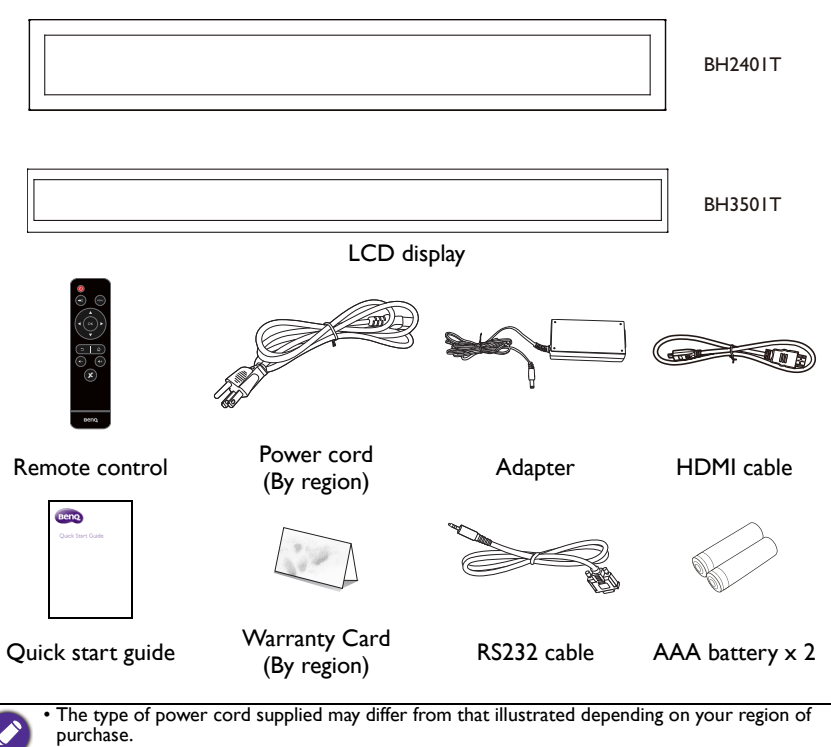

• Before discarding the package, check that you haven't left any accessories inside the box.

• Dispose of packaging materials wisely. You can recycle the cardboard carton. Consider storing the package (if possible) for future transport of the display.

• Do not leave plastic bags within reach of young children or babies.

## <span id="page-10-0"></span>Setting up the display

### <span id="page-10-1"></span>Mounting the display

You can install the display on a vertical surface with a suitable wall mounting bracket or on a horizontal surface with the optional desktop stands. Please pay attention to the following notes during installation:

- This display should be installed by at least two adult persons. Attempting to install this display by only one person may result in danger and injuries.
- Refer the installation to qualified technicians. Improper installation may cause the display to fall or malfunction.

#### Installing the display on a wall

- 1. Place a clean, dry and lint-free cloth on a flat, horizontal and object-free surface. Make sure that the size of the cloth is larger than the display.
- 2. Gently lay the display on the cloth with the LCD screen facing down.
- 3. Remove the desktop stands from the display if installed.
- 4. Identify the wall mounting screw holes on the back of the display as shown in the illustration.

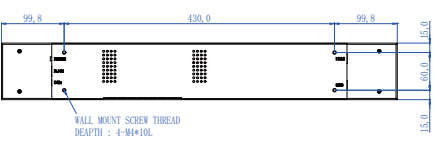

<sup>\*</sup>Screw type: M4\*10L

BH2401T

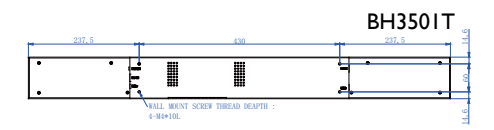

\*Screw type: M4\*10L

5. Install the wall mounting bracket on the display and attach the display to the wall according to the mounting bracket's instructions. The length of the screw should exceed the thickness of the wall mounting bracket by at least 12 mm. Make sure that all screws are tightened and secured properly. (Recommended torque: 9 - 10Kg•cm). The mounting means should be strong enough to bear the weight of the display.

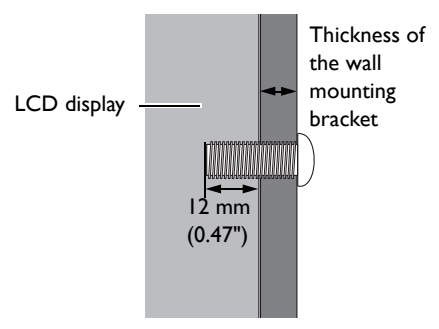

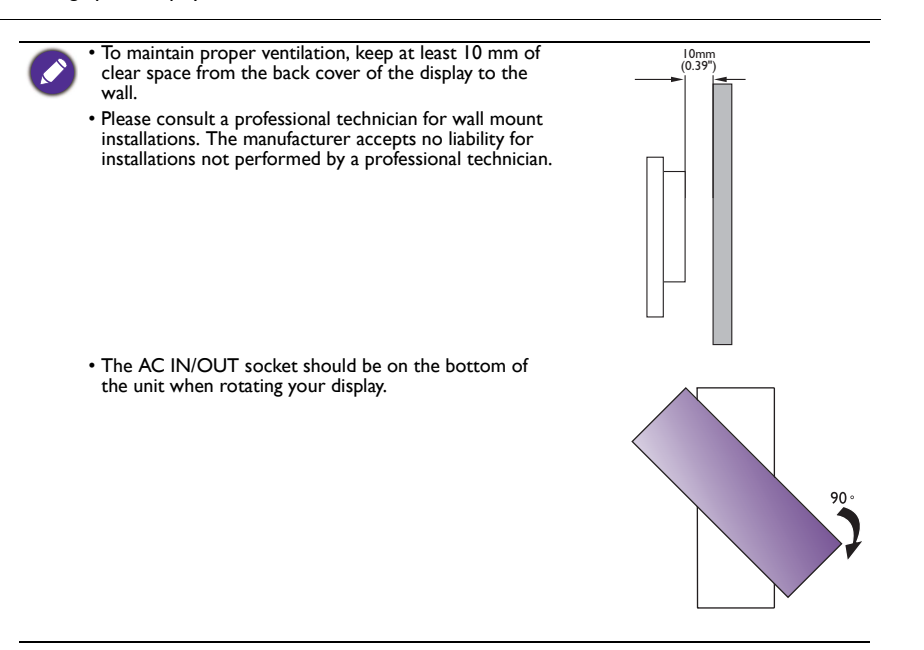

## <span id="page-12-2"></span><span id="page-12-1"></span><span id="page-12-0"></span>Parts of the display and their functions Front panel BH2401T BH3501T Rear panel  $\frac{1}{10}$ è. Bottom panel  $\overline{\mathsf{P}}$ <del>िञ्चञ्च्</del>ण 힐  $0000000$ 66  $\circled{4}$ 3 2 1

<span id="page-12-3"></span>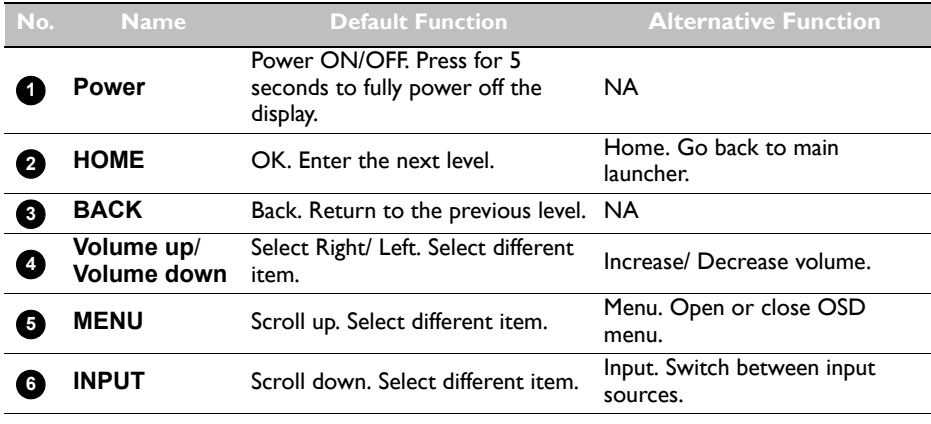

Press INPUT for 10 seconds to switch between default and alternative key function.

## <span id="page-13-0"></span>Input/output terminals

BH2401T/ BH3501T

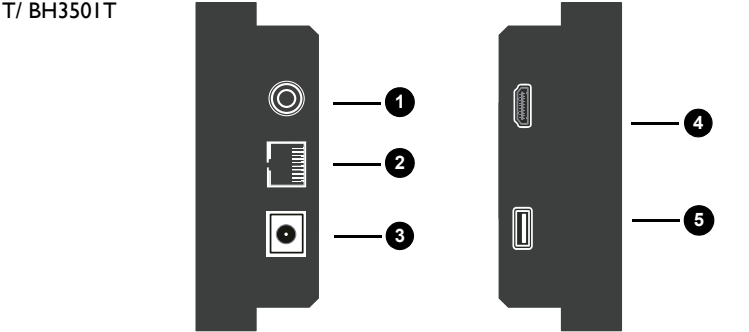

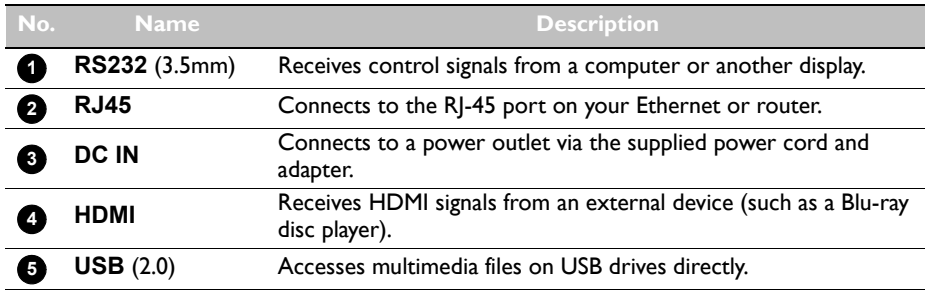

### <span id="page-14-0"></span>Remote control

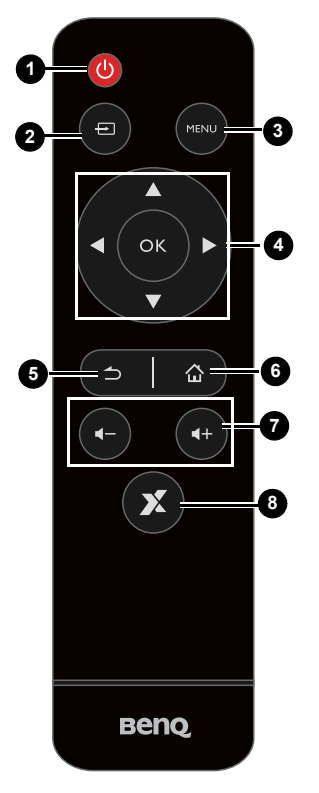

#### **Volume +/- 7**

Turns up/down the volume.

#### **X-Sign 8**

Opens the X-Sign app in Android.

#### **Power button 1**

Turn the display on or off.

#### **INPUT 2**

Selects an input source.

#### **MENU 3**

Opens or closes the OSD menu.

#### **//// OK 4**

Scrolls through settings and options in the OSD menu when the OSD menu is on.

### **BACK 5**

Return key.

#### **HOME 6**

Android system main screen button.

## <span id="page-15-0"></span>Using the remote control Installing remote control batteries

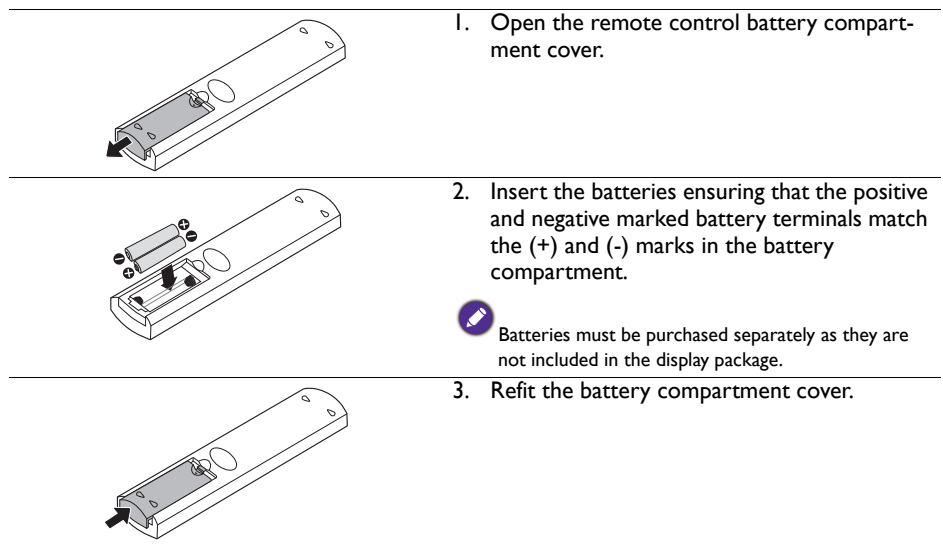

#### Remote control usage tips

- Point and aim the top front of the remote control directly at the display's remote control sensor window when you press the buttons.
- Do not let the remote control become wet or place it in humid environments (like bathrooms).
- If the display's remote control sensor window is exposed to direct sunlight or strong light, the remote control may not operate properly. In this situation, change the light source, readjust the angle of the display or operate the remote control from a location closer to display's remote control sensor window.

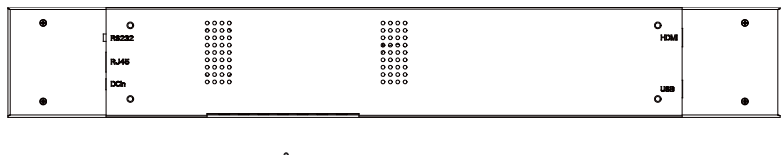

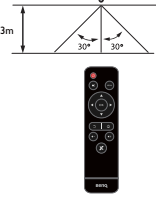

## <span id="page-16-0"></span>**Connection**

### <span id="page-16-1"></span>Connecting audio/video signals

Pay attention to the following notes when you connect cables:

- Please turn off all devices.
- Familiarize yourself with the audio/video ports on the display and the devices you want to use. Be aware that incorrect connections may adversely affect picture quality.
- Do not remove cables from the ports by pulling the cable itself. Always grasp and pull the connectors at the end of the cable.
- Ensure that all cables are fully inserted and firmly seated.

### <span id="page-16-2"></span>Connecting the digital inputs

- 1. Connect the HDMI output jack of a computer to the **HDMI** input jack on the display using an HDMI cable.
- 2. To view images from this input, press the **INPUT** button on the remote control.

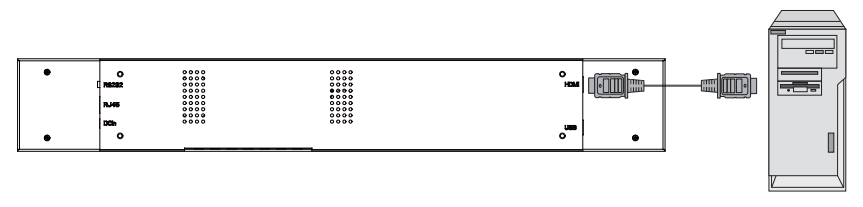

HDMI cable Computer

### <span id="page-16-3"></span>Connecting the RS-232 input

You can connect a computer to the display via the RS-232 to send commands from the computer to the display.

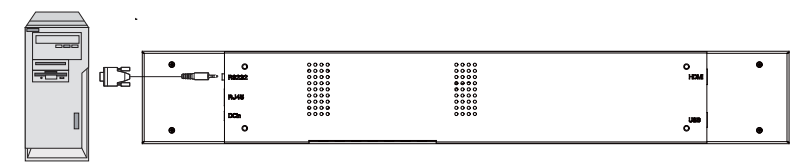

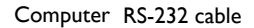

• This connection is applicable to straight-through RS-232 direct cable only.

• After using serial port line to connect central control equipment and machine, certain function of the machine can be controlled via central control equipment, such as: machine on/off, and adjustment of sound volume, etc.

### <span id="page-17-0"></span>Connecting power

- 1. Plug the adapter into the **DC IN** jack on the display.
- 2. Plug one end of the power cord into the adapter and the other end into an appropriate power outlet (if the outlet is switched, turn on the switch).
- 3. The power indicator on the bottom panel of the display will light up red then green, and the display will automatically power on.

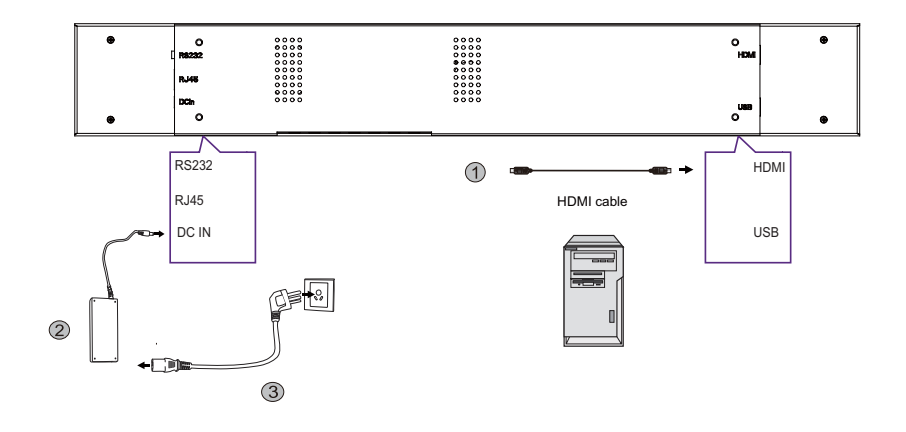

- The supplied power cord is suitable for use with 100-240V AC power only.
- The power cord and outlet illustrated may differ from the ones used in your region.
- Only use an appropriate power cord for your region. Never use a power cord which appears damaged or frayed, or change the plug type on the power cord.
- Be aware of the power loading when you use extension cords or multiple outlet power boards.
- There are no user serviceable parts in this display. Never unscrew or remove any covers. There are dangerous voltages inside the display. Turn off the power and unplug the power cord if you intend to move the display.

## <span id="page-18-0"></span>Basic operations

### <span id="page-18-1"></span>Turning the display on or off

To turn on the display, press the power button on the display's control panel or on the remote control.

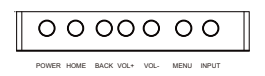

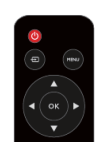

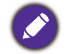

The display's standby mode still consumes power. To completely cut off power supply, disconnect the power cord from the power outlet.

## <span id="page-18-2"></span>Switching input signals

Press the **INPUT** button on the remote control or the **INPUT** button on the control panel to select an input signal.

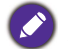

If an input source has been previously selected, the display will automatically select that input source when it is turned on.

## <span id="page-18-3"></span>Playing media files

There are three ways to play the content.

#### X-Sign

To play content from X-Sign app. Switch the input to Android system, and select X-Sign app. The X-sign content must match the resolution of the display, and the video is recommended to use H.265 in avi/ mkv/ mp4 format. Please refer to X-Sign content [compatibility on page 20](#page-19-0) and X-sign user manual for detailed information.

#### USB drive

To play media files stored on a USB flash drive, insert the flash drive to the USB port located on the rear panel, then press the **INPUT** button on the remote control or the **INPUT** button on the control panel and select Android from the input menu. Play picture/ song/ video via **MultiMedia**. Please make sure that the content resolution matches the display resolution (refer to  $X$ -Sign content compatibility on page 20 for the resolution table). For more information regarding Multimedia, please refer to [Multimedia](#page-23-1)  [on page 24.](#page-23-1)

#### **HDMI**

To play content from HDMI source, connect the HDMI cable to the source directly, or switch HDMI input manually. In default 1:1 mode, it will display the upper section of the input source. Please make sure the upper section of the input source matches the display resolution (refer to [X-Sign content compatibility on page 20](#page-19-0) for the resolution table).

The zoom mode is only for the scenario that the whole input source needs to be displayed. The zoom mode can be changed in **Setting** > **Device** > **Display**.

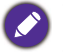

• BH2401T only shows the upper section (1920x187) from the 1920x1080 source. BH3501T only shows the upper section (1920x122) from the 1920x1080 source.

• FULL mode: It will size in the whole HDMI source screen into the display.

## <span id="page-19-0"></span>X-Sign content compatibility

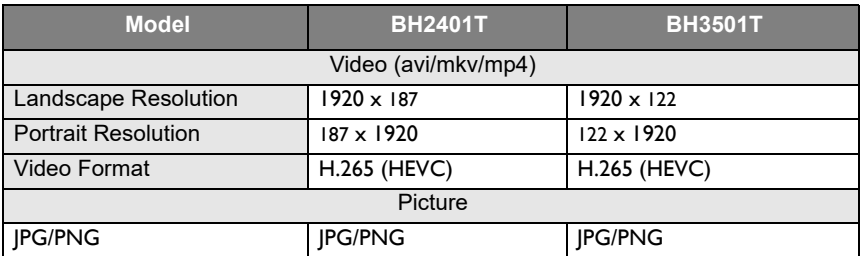

### <span id="page-19-1"></span>Adjusting audio volume level

- To adjust the audio volume level, press **Volume +/-** on the remote control or press **Volume up** / **Volume down** on the front panel of the display.
- Go to **Setting** > **Audio** to adjust the volume. Refer to [Audio settings \(Android\) on](#page-31-0)  [page 32](#page-31-0) for more information.

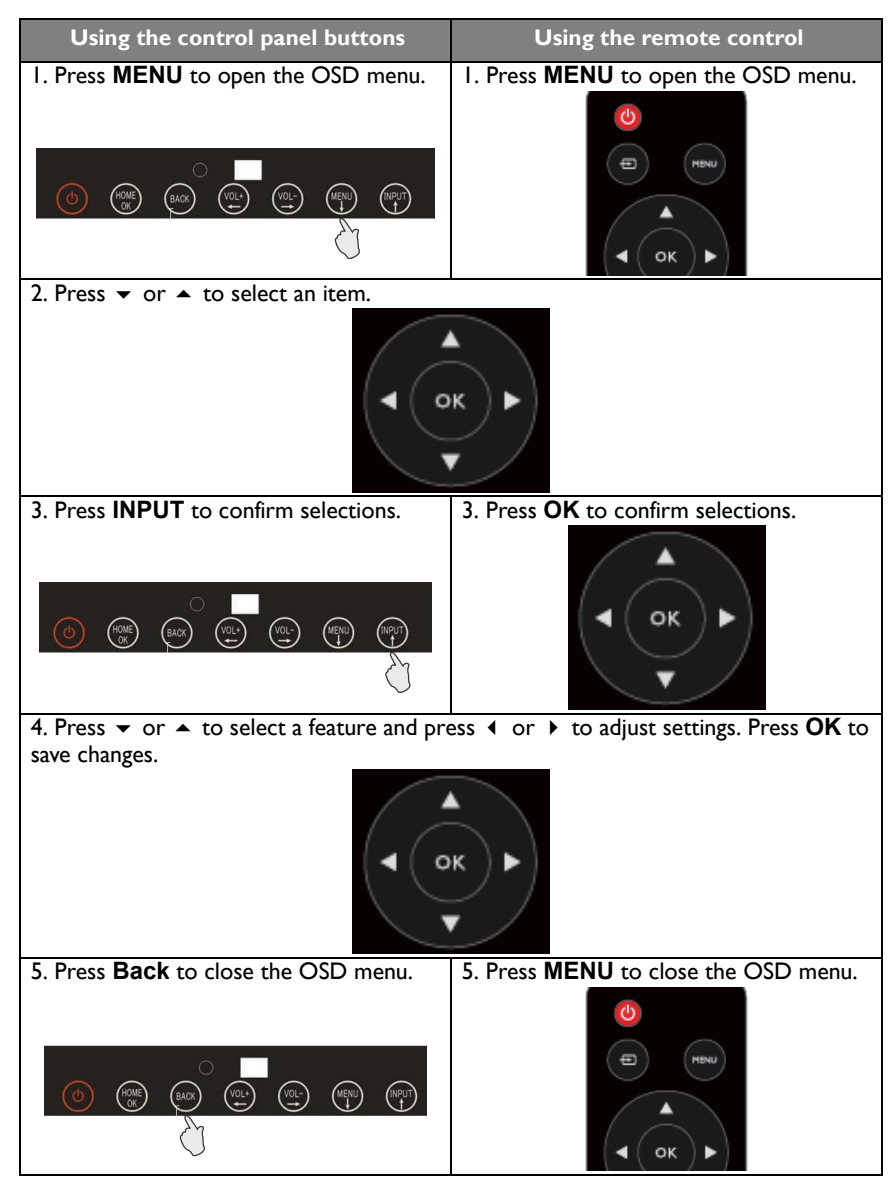

## <span id="page-20-0"></span>Operations in the OSD menu

### <span id="page-21-0"></span>Initial setup

After you have connected the display to the power, you are ready to power on the display. The first time you power on the display, you will be guided through a series of setup screens. Follow the on-screen instructions or the steps below to start up your display and complete the initial setup.

- 1. Turn on the display. Wait for the display to boot up with the BenQ screen. This may take a moment.
- 2. Tap **Next** on the screen to begin. Follow the on-screen instructions to set up the language, date and time, and network. Or your can skip some of these steps and complete the setup later.

## <span id="page-21-1"></span>System Update

Whenever a new version of software is available, the system will automatically detect the update and will prompt you to download it every time you launch the system. For manual update, go to **System** > **About** > **System update**. For more information about **System update**, please see [System settings \(Android\) on page 35](#page-34-0).

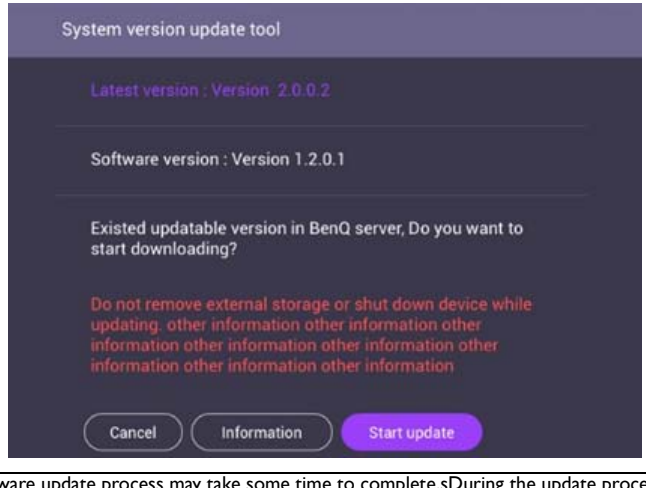

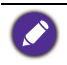

Software update process may take some time to complete.sDuring the update process, do not turn off the device/ disconnect the Internet/ remove USB drive. Any interruptions during the software update process may permanently damage your display.

### <span id="page-22-0"></span>Multimedia buttons on the remote control

To operate the multimedia system, use the buttons on the remote control.

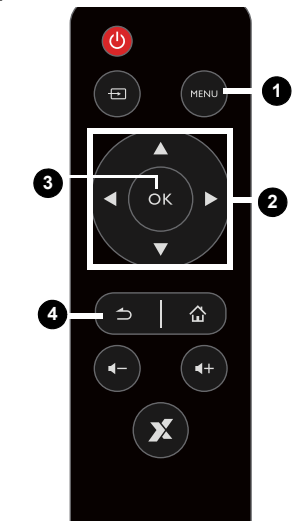

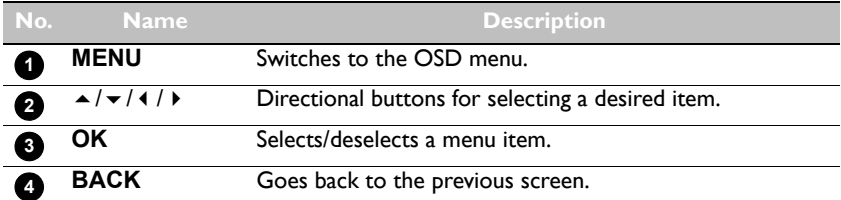

### <span id="page-23-0"></span>Android System Interface

#### X-Sign

Switch the input to Android system, and select X-Sign app. For more information about X-Sign, please refer to X-Sign user manual.

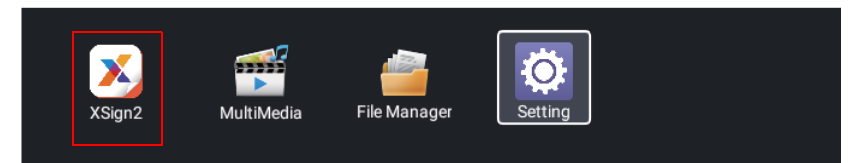

### <span id="page-23-1"></span>**Multimedia**

• Multimedia files such as images, audio files, and videos can be played by clicking on the icon.

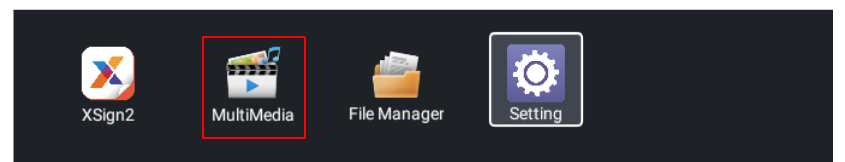

### Interactive Side Bar

• Slide in from the left and right side frames to trigger the interactive side bar. The interactive side bar will work on **MultiMedia**, **File Manager**, and **Setting**.

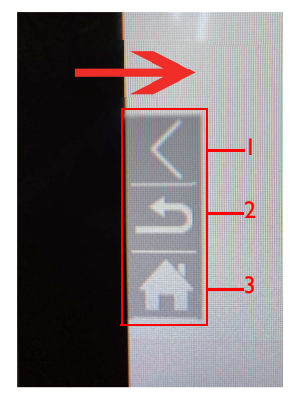

• Use the remote control in X-Sign.

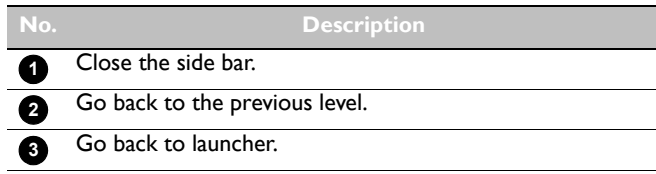

#### Picture

Select a file you want to show on the display and perform any of the functions shown on the screen.

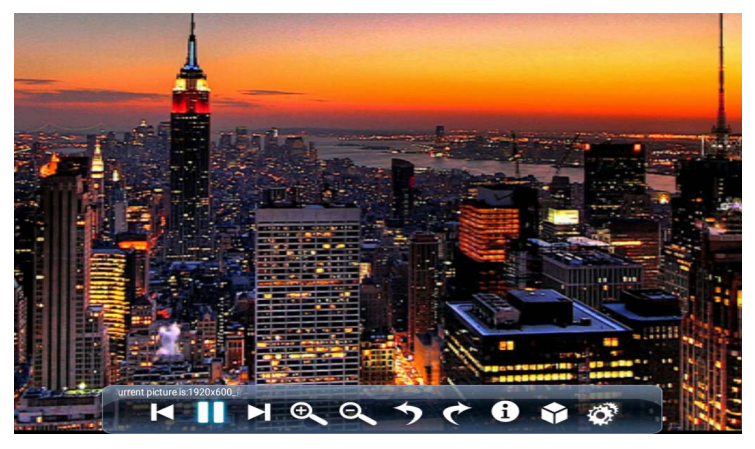

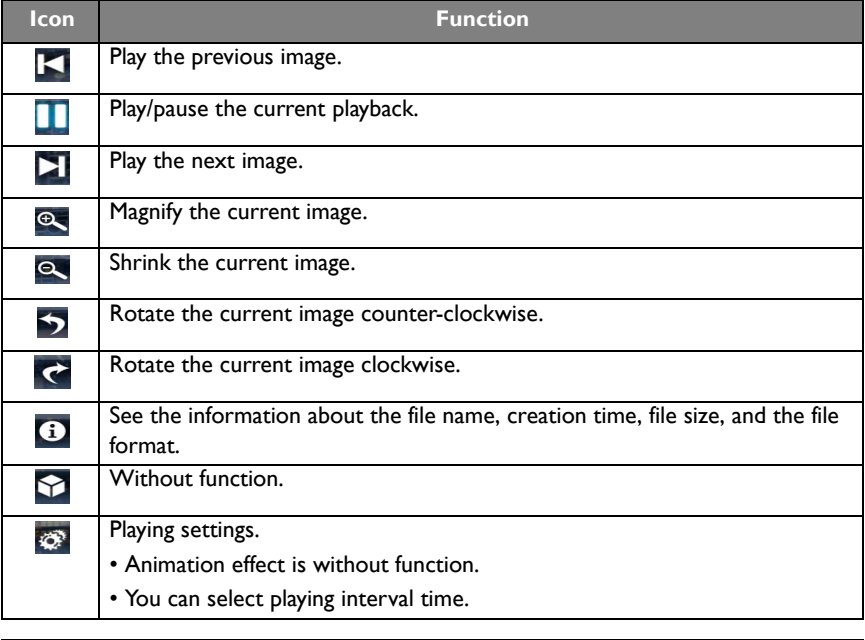

Supported image format (max resolution):

- JPEG (base-line up to 8K x 8K, progressive up to 4K x 4K)
	- $\cdot$  PNG (8K  $\times$  8K)
	- $\cdot$  BMP (8K  $\times$  8K)
	- $\cdot$  GIF (4K x 4K)

#### Song

Select an audio file you want to play and perform any of the functions shown on the screen.

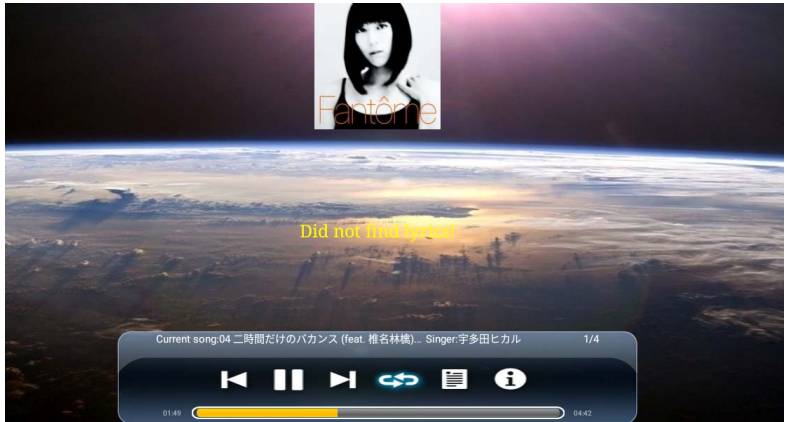

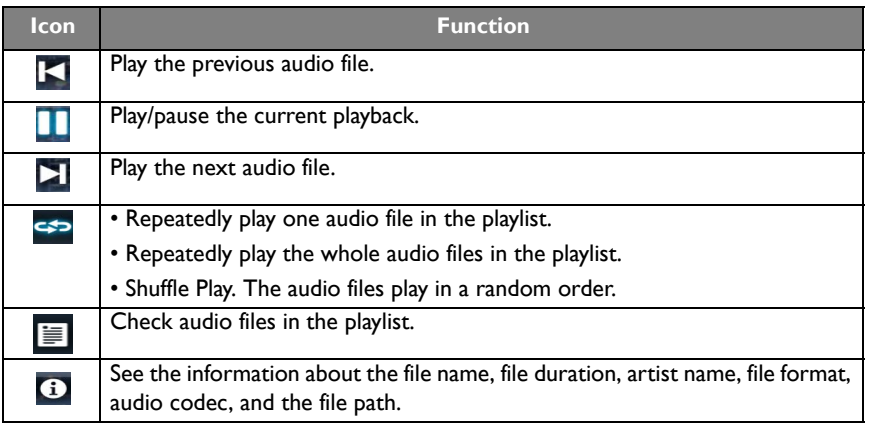

Supported audio format (codec):

• wma (WMA/WMAPro: 128Kbps~320Kbps, 8KHz~48KHz sampling rate)

- mp3 (MPEG Layer 3: 32Kbps~320Kbps, 32KHz~48KHz sampling rate)
- wav (PCM: Max 320Kbps, Max 48kHz sampling rate / ADPCM: 384Kbps, 8KHz ~ 48Khz sampling rate)
- m4a (ACC: 24kbps ~ 384kbps, 16KHz~48KHz sampling rate)
- ogg (Vorbis: Max 320Kbps, 8KHz~48KHz sampling rate)

#### Video

Select a video file you want to play on the display and perform any of the functions shown on the screen.

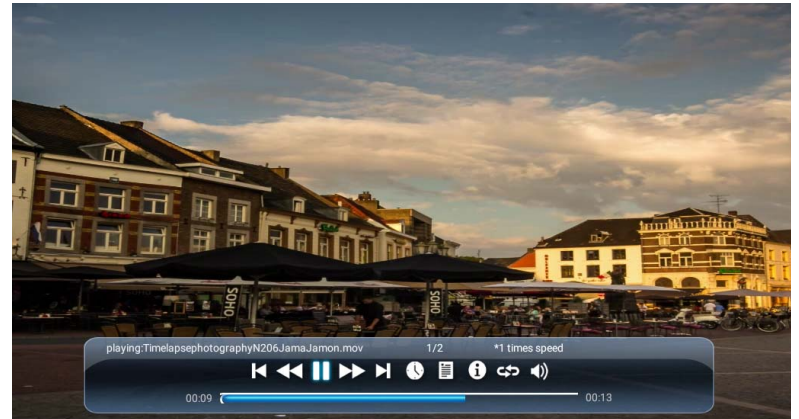

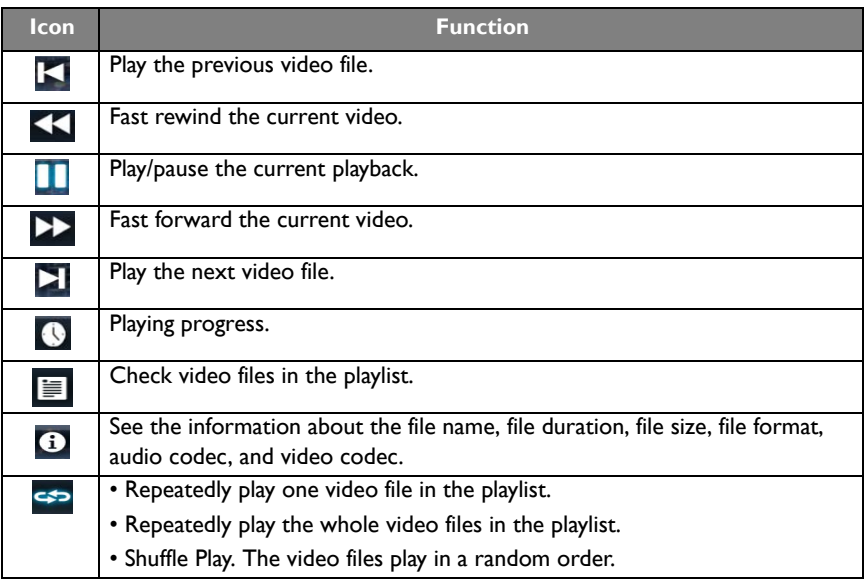

Supported video format (codec) up to 4K resolution:

- 3gp (H.264 MP, HP@Level 4.1, H263, MPEG-4 SP@L0-3, ASP@L0-5) • avi (MPEG-1, MPEG-2 MP@HL, MPEG-4 SP@L0-3, ASP@L0-5, H.264, MP, HP@Level 4.1, H263, VP6, MJPEG)
- mkv (VP9, H.265)
- mov (MPEG-4 SP@L0-3, ASP@L0-5, MJPEG, H.264 MP, HP@Level 4.1, H265)
- mp4 (MPEG-4 SP@L0-3, ASP@L0-5, H.264 MP, HP@Level 4.1, H265)
- mpg, mpeg (MPEG-1, MPEG-2 MP@HL, H.264 MP, HP@Level 4.1)
- ts (MPEG-2 MP@HL, MPEG-4 SP@L0-3,ASP@L0-5, H.264 MP, HP@Level 4.1, VC1 AP, H265)

#### File Manager

File Manager can only manage files. To play pictures, songs, or videos, use Multimedia.

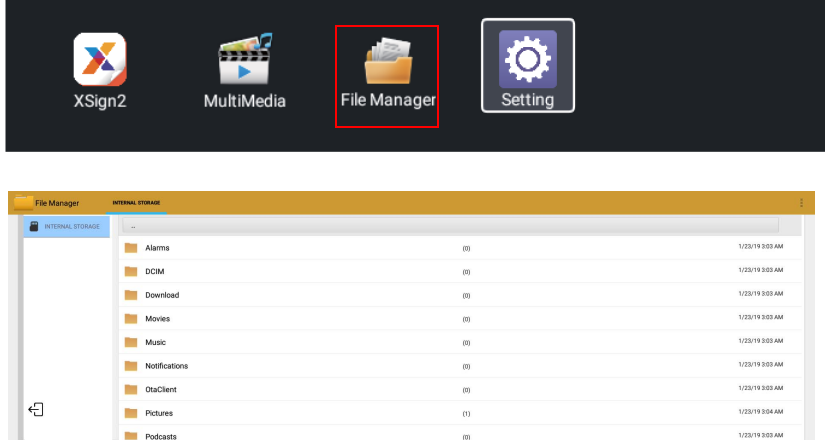

#### Setting

Refer to [Setting menu on page 31](#page-30-2) for more information.

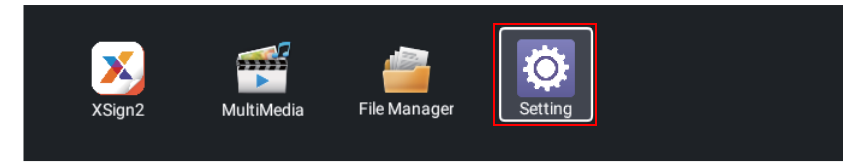

### <span id="page-28-0"></span>Setting up the Internet connection

Your display must be connected to a network to conduct OTA updates or surf the Internet.

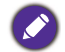

To find the MAC address in Android OS, please go to **Setting** > **System** > **About** > **Status**.

### Network setting

Go to **Network** > **Ethernet**. If there is no IP address shown, please connect the display to the ethernet cable.

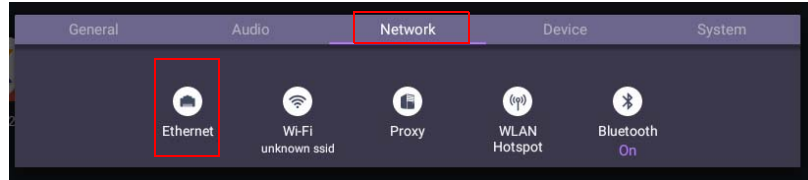

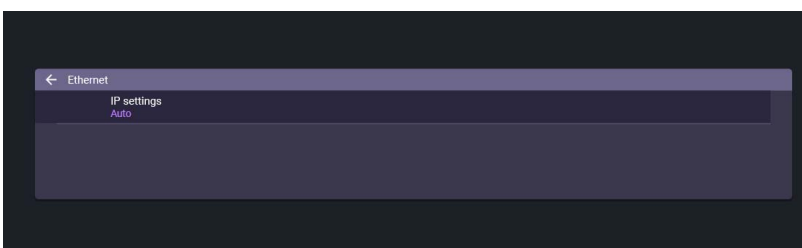

#### Wireless connection

1. Go to **Network** > **Wi-Fi**.

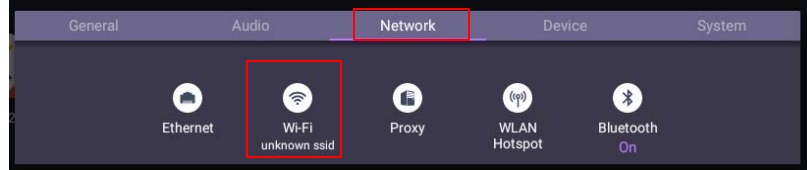

2. Set the switcher to **On**. A list of available networks will show on the screen.

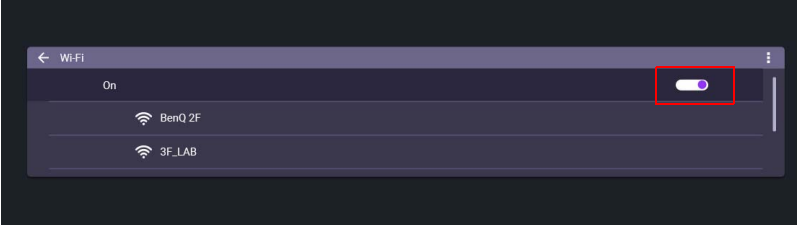

- 3. Press  $\blacktriangle/\blacktriangledown/\blacktriangle/\blacktriangleright$  on the remote control to select the network's name and connect to the network. The password is needed if it is your first time to use the network. Key in the password and press **Connect**. The device is now connected to the WLAN.
	- Please make sure your Wi-Fi dongle is approved by BenQ.
		- Ethernet will be disable automatically if Wi-Fi turn on and connect to network.
		- For wireless connection, BenQ shipment does not include wireless dongles, therefore, you may purchase it separately via the local dealer.

#### **Proxy** setting

1. Go to **Network** > **Proxy**.

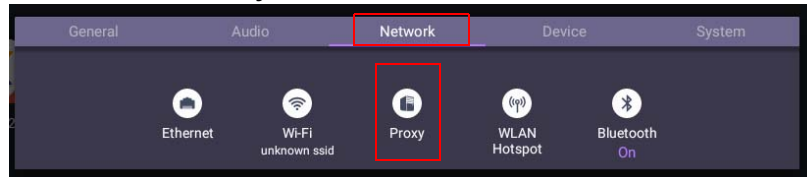

- 2. Check the box of **Proxy Switch** to enable or disable the function.
- 3. Enter the proxy host name.

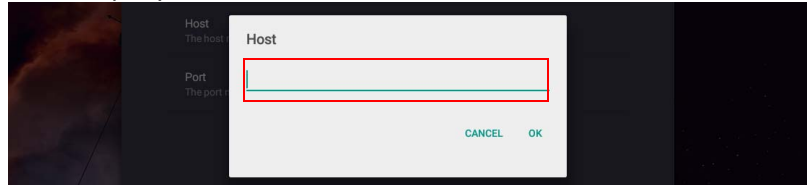

4. Enter the using channel.

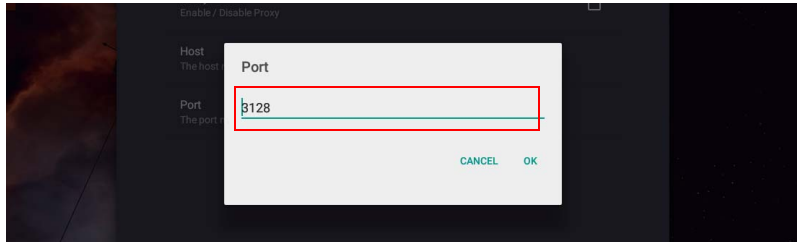

## <span id="page-30-0"></span>Menu operations

### <span id="page-30-1"></span>Control Action

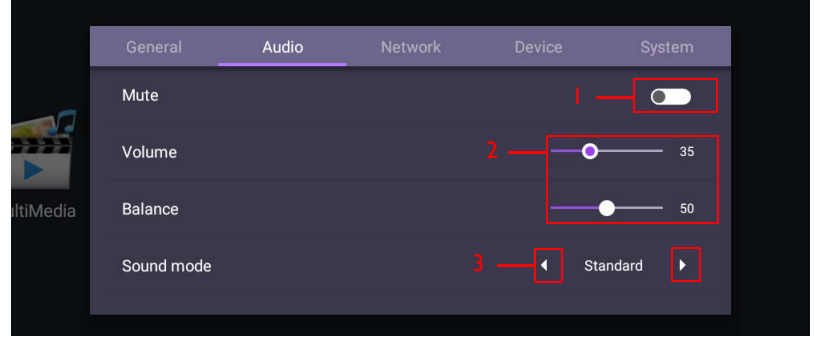

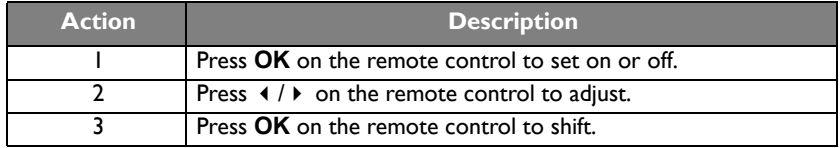

Press **BACK** on the remote control to exit the menu.

### <span id="page-30-2"></span>Setting menu

## <span id="page-30-3"></span>Input settings (Android)

Press **MENU** on the remote control or **MENU** on the front panel to enter the **General** menu. Select **Android**.

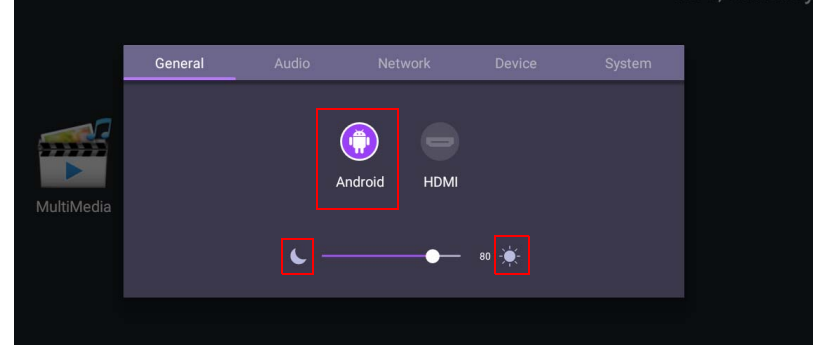

- Press  $\triangleleft$  /  $\triangleright$  on the remote control and press **OK** to select a desired input source.
- Use the brightness bar to adjust the brightness for the display. Press **OK** on the sun/ moon icon to adjust max./ min. brightness.

### <span id="page-31-0"></span>Audio settings (Android)

Go to **Audio** to enter the **Audio** menu.

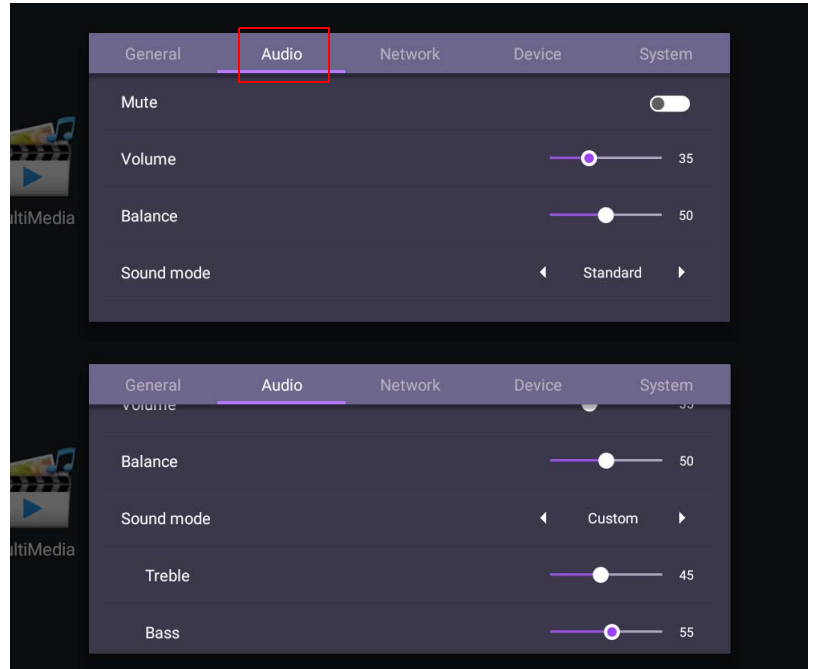

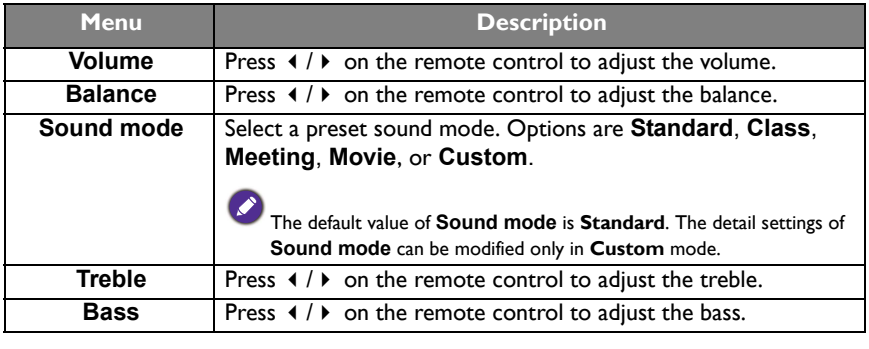

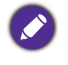

• The default value of **Mute** is **Off**. When mute is **On**, **Sound mode** and **Balance** are grayed out. Adjust the volume to switch **Mute** to **Off**.

• **Treble** and **Bass** are only displayed in **Custom** mode.

### Device settings (Android)

Go to **Device** to enter the **Device** menu.

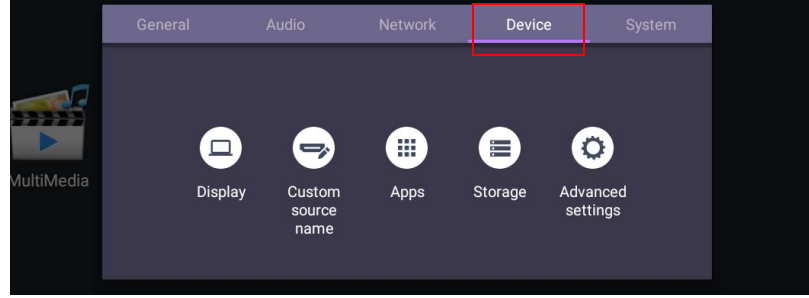

#### **Display**

#### Go to **Device** > **Display**.

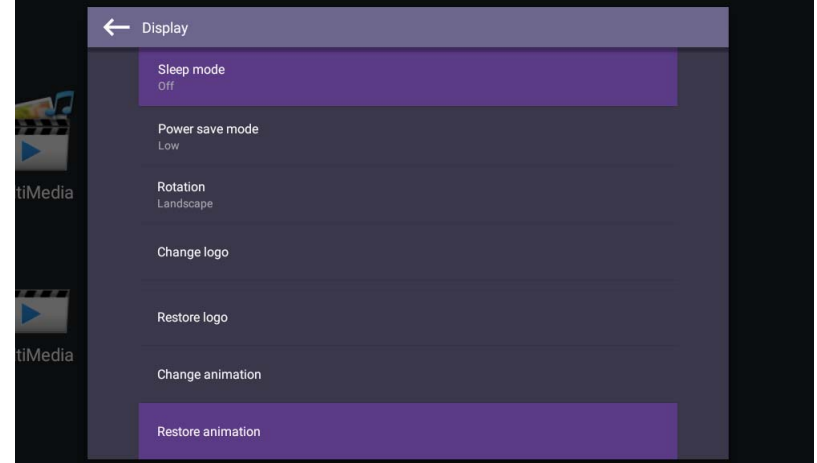

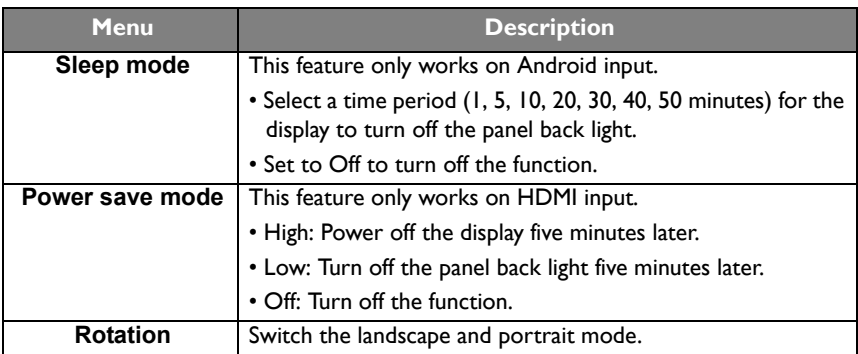

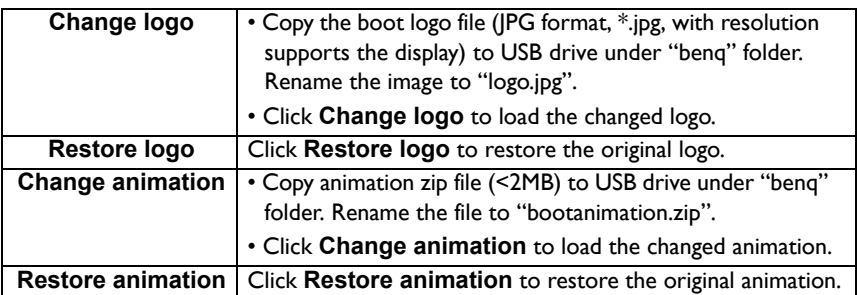

#### Custom source name

You can change Custom source name. Enter a value within six characters long.

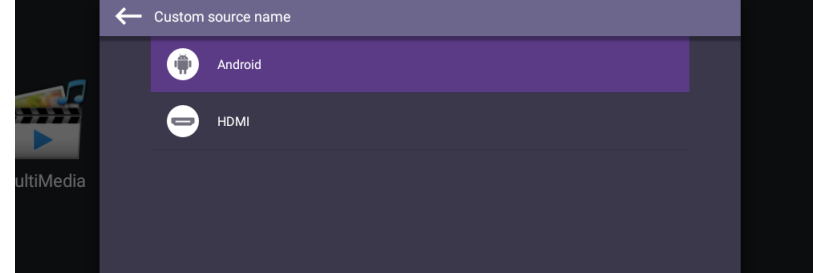

#### Advanced settings

Go to **Device** > **Advanced settings**.

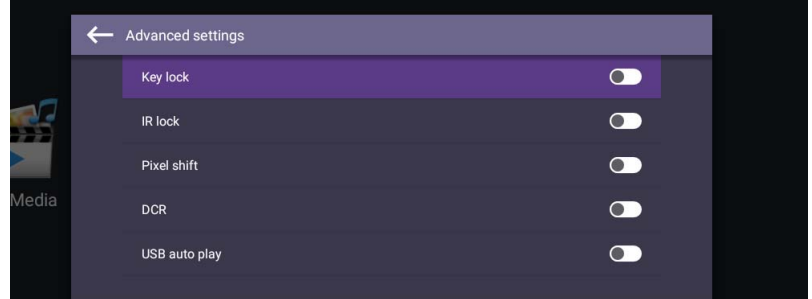

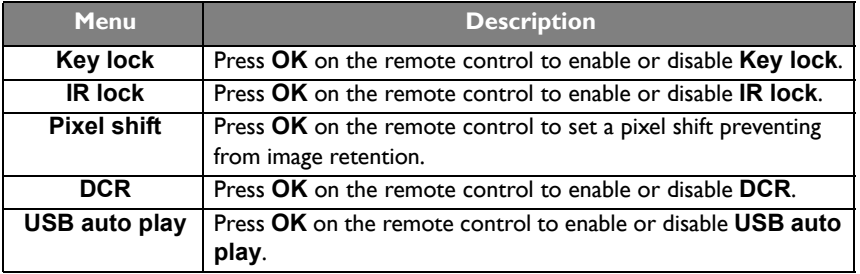

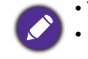

• The **Key lock** and **IR lock** functions cannot be enabled at the same time.

• For image retention, please see [Notes on the LCD panel of this display on page 7](#page-6-2) for more information.

#### <span id="page-34-0"></span>System settings (Android)

Go to **System** to enter the **System** menu.

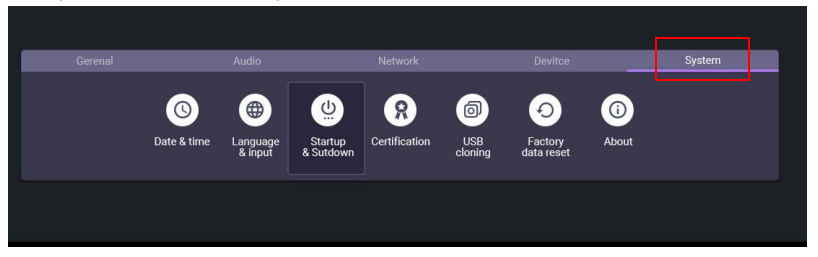

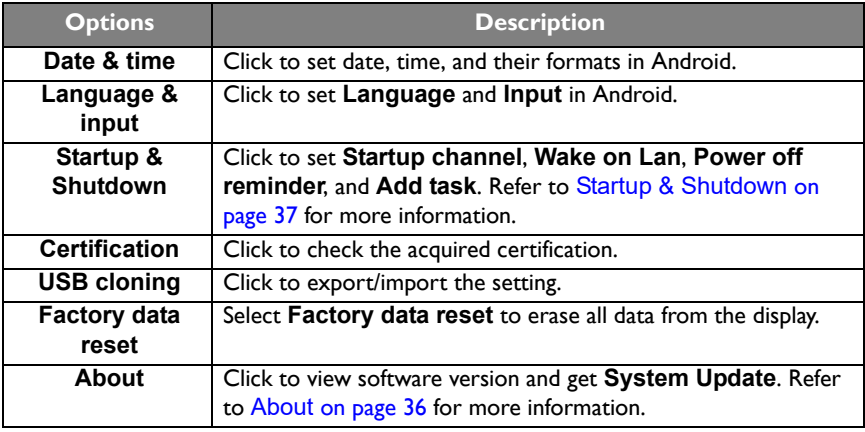

The amount of available storage space for the user varies according to the amount of pre-installed apps and images occupying the total storage space.

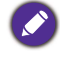

#### <span id="page-35-0"></span>**About**

Go to **About** > **System update**, then you will see update information.

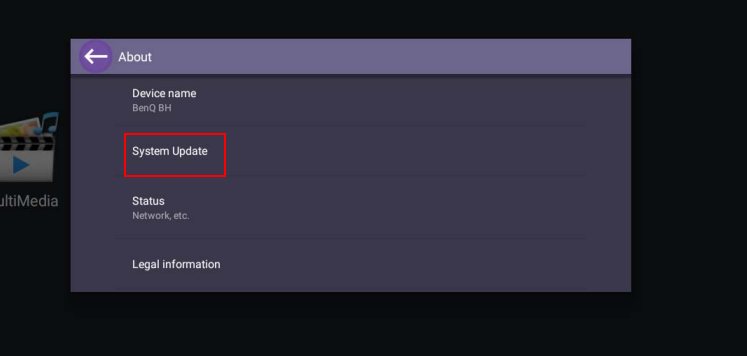

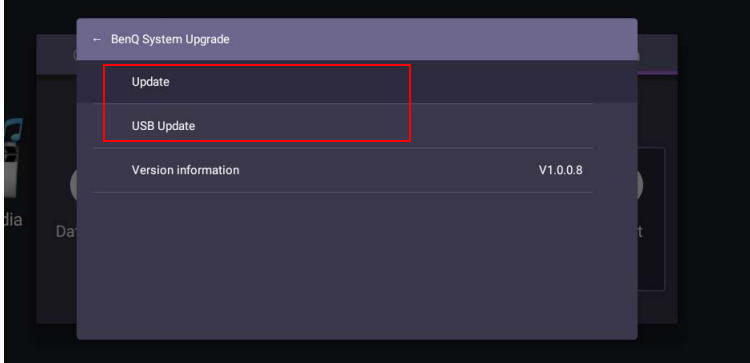

#### 1. **Update**:

- The device will search for the update file while connecting to the Internet.
- If the auto update message does not show up, select **Update** to initiate manually.

#### 2. **USB Update**:

- Copy the upgrade file to the root of a FAT32 format USB drive. Make sure the file name is "update\_signed.zip".
- Insert the USB to the display, and the system will prompt a message for update confirm. If the message does not show up, select **USB Update** to start update detection.
- Select **Start Update** to initiate upgrade process.

#### <span id="page-36-0"></span>**Startup & Shutdown**

#### Go to **System** > **Startup & Shutdown**.

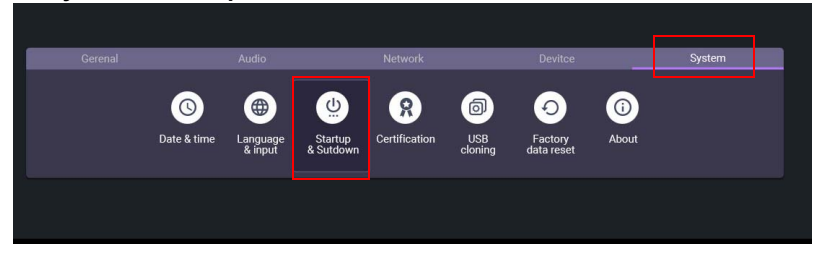

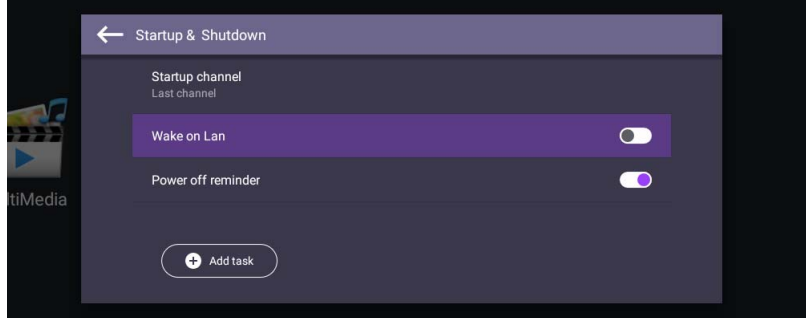

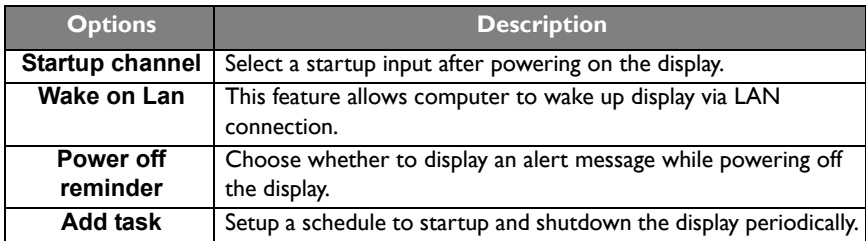

#### Schedules can be made by choosing the days of the week.

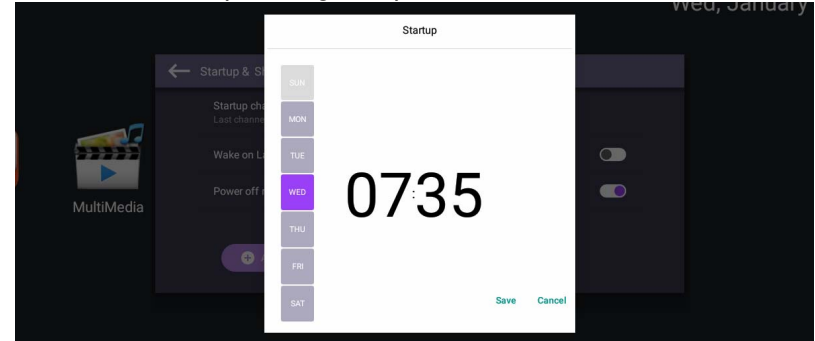

### <span id="page-37-0"></span>Input settings (HDMI)

• Press **MENU** on the remote control or **MENU** on the front panel to enter the **General** menu. Select **HDMI**. You can also switch to **HDMI** by directly connecting the HDMI cable to the device.

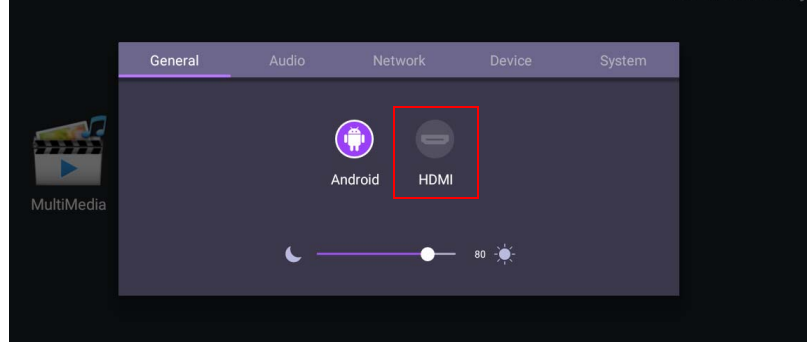

- For more information about Audio settings (HDMI), please refer to [Audio settings](#page-31-0)  [\(Android\) on page 32.](#page-31-0)
- For more information about Device settings (HDMI), please refer to System settings [\(Android\) on page 35.](#page-34-0)

### Display settings (HDMI)

Use **Zoom mode** to adjust the image.

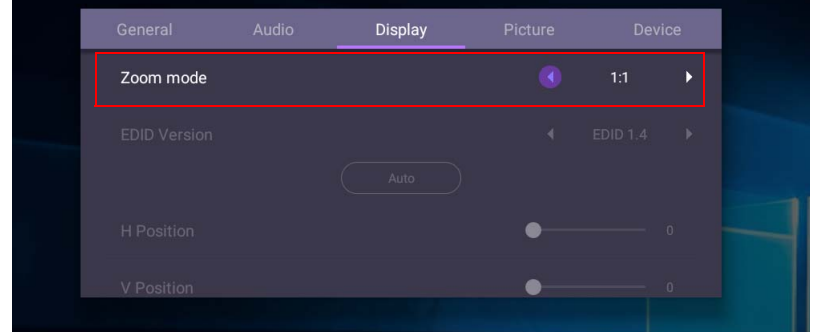

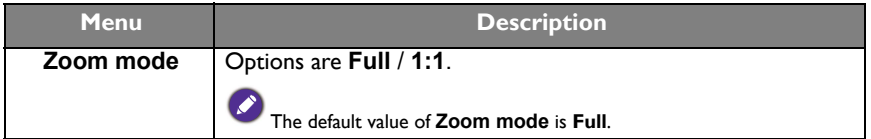

### Picture settings (HDMI)

Leave the android system and connect to HDMI. Select **Picture**.

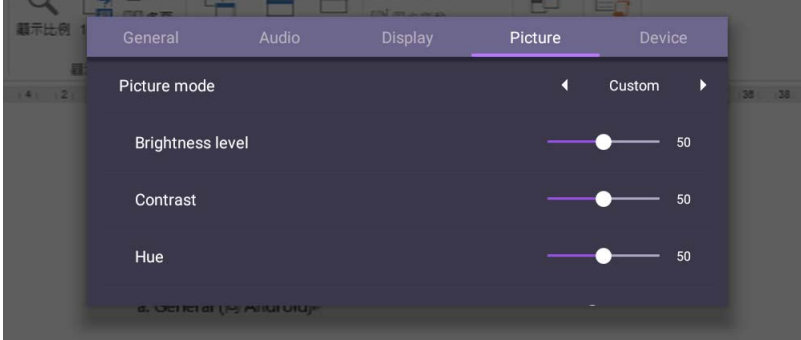

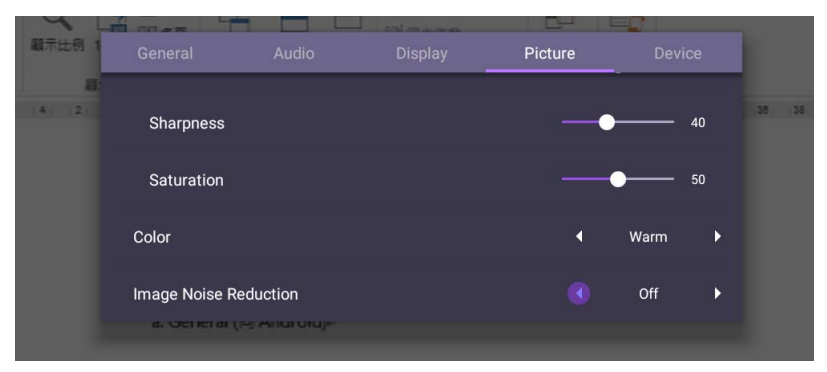

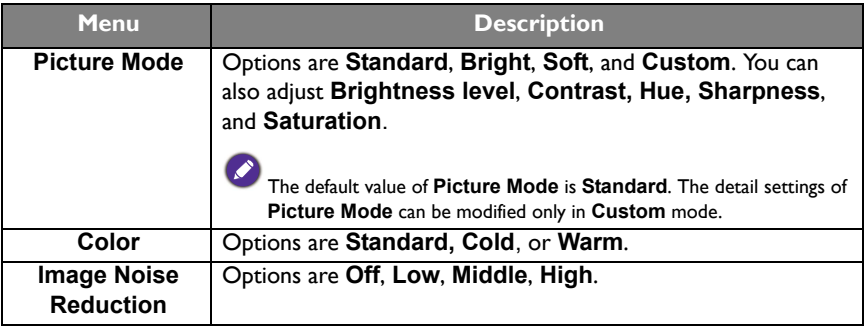

## <span id="page-39-1"></span><span id="page-39-0"></span>Product information Specifications

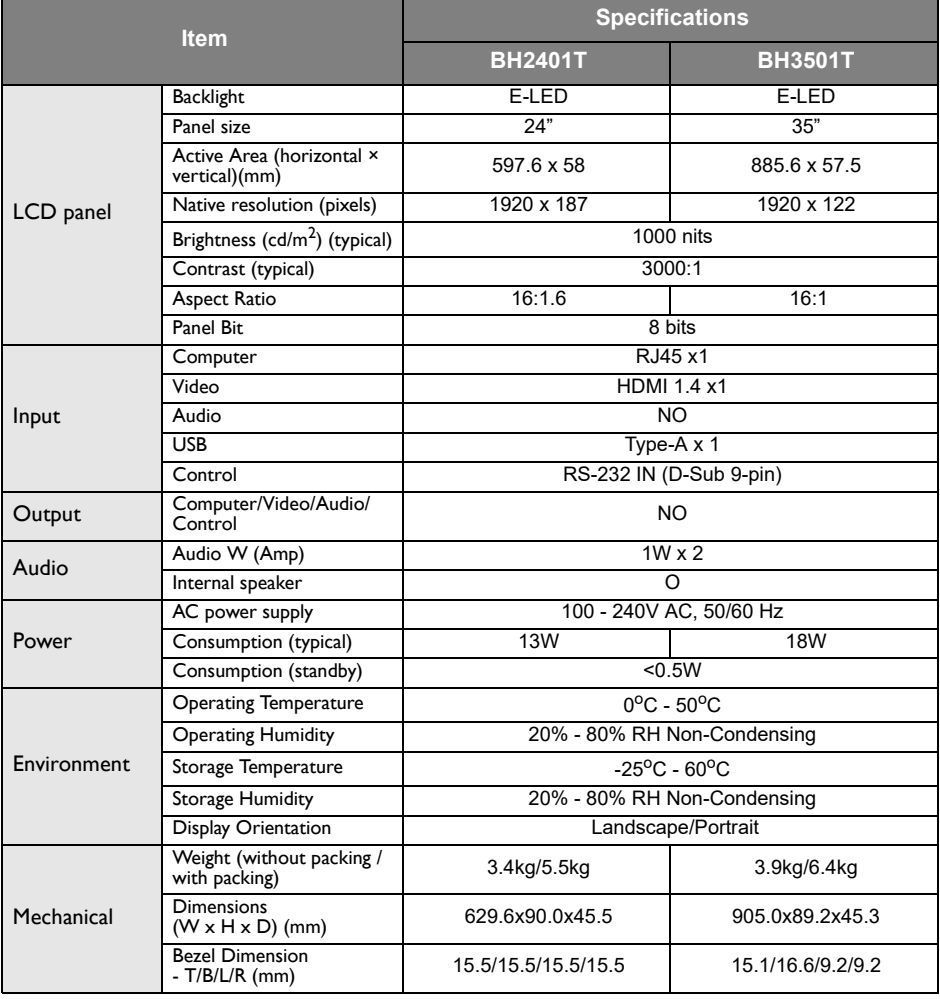

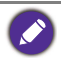

Specifications and functions are subject to change without notice.

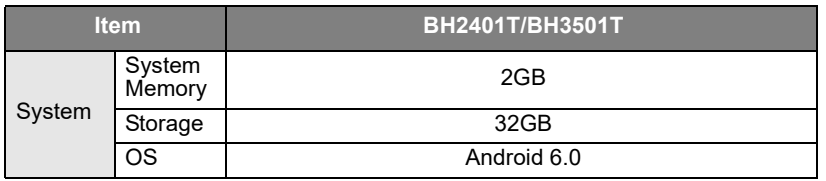

## <span id="page-40-0"></span>USB device compatibility

#### USB Video Formats

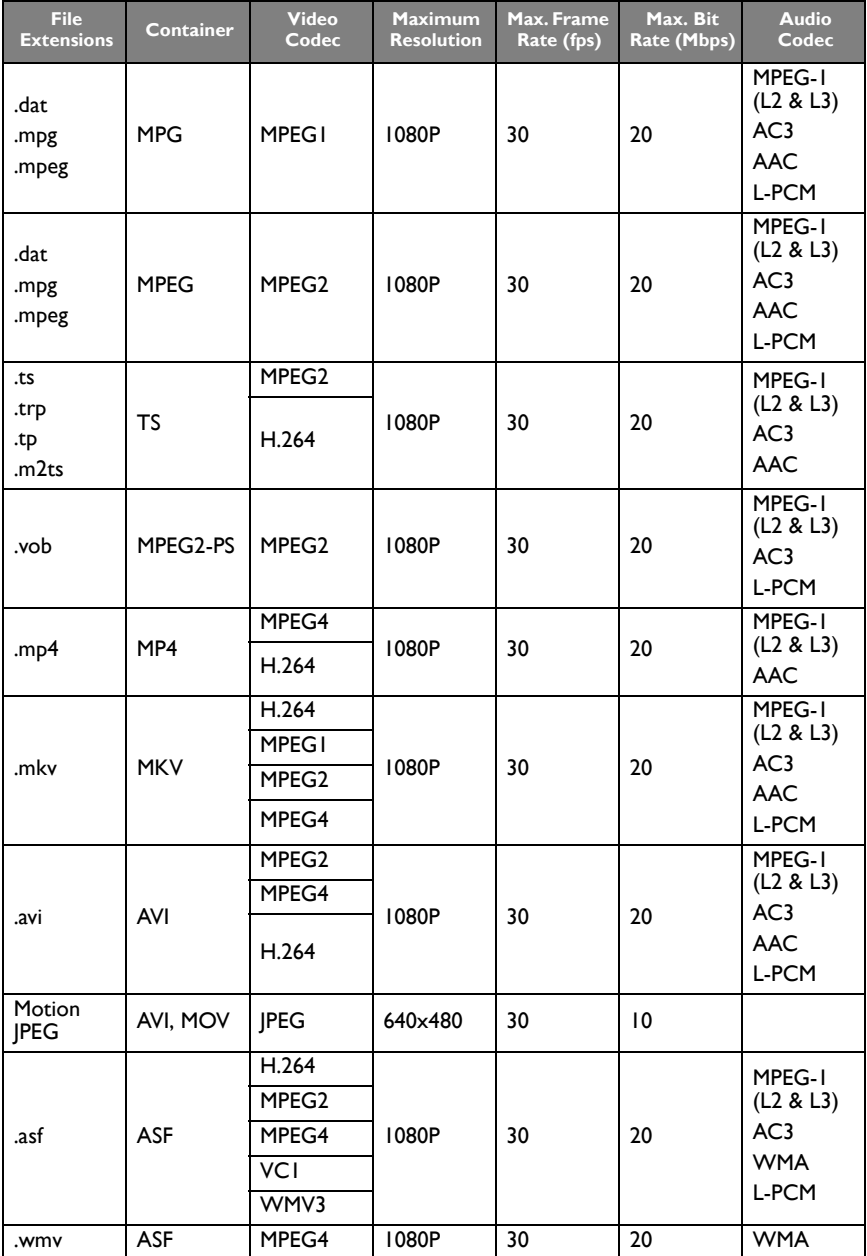

#### USB Audio Formats

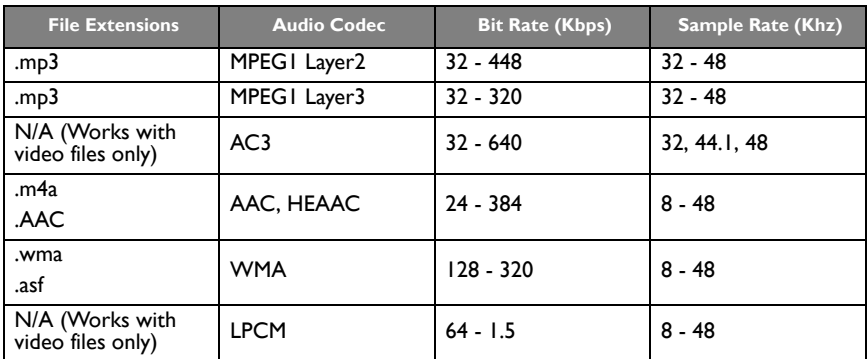

#### USB Photo Formats

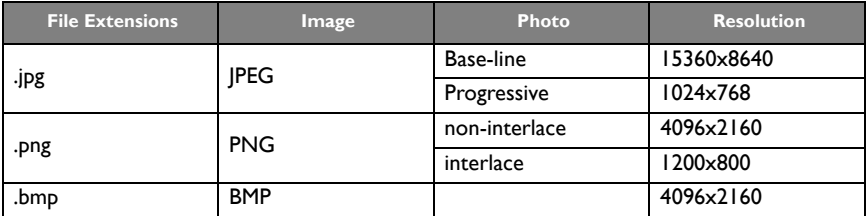

USB Video Internal Subtitle Formats (for subtitles, etc.)

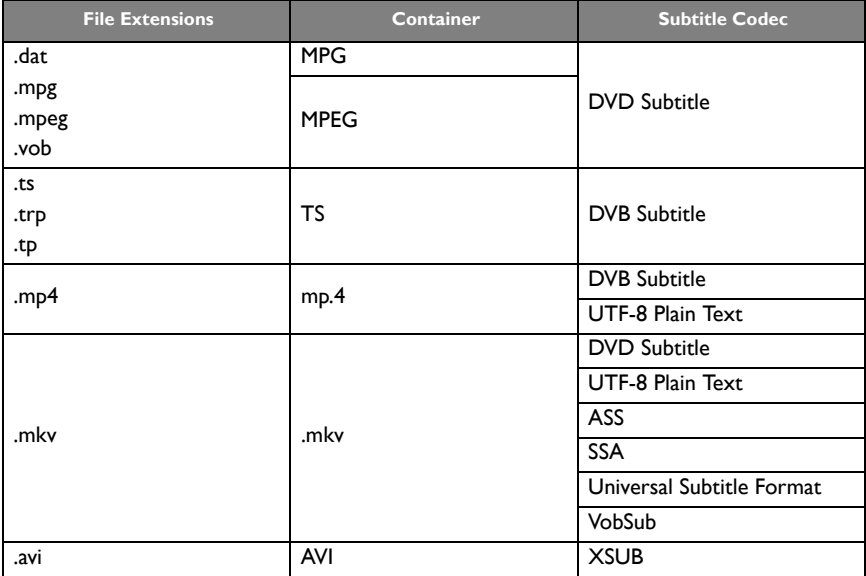

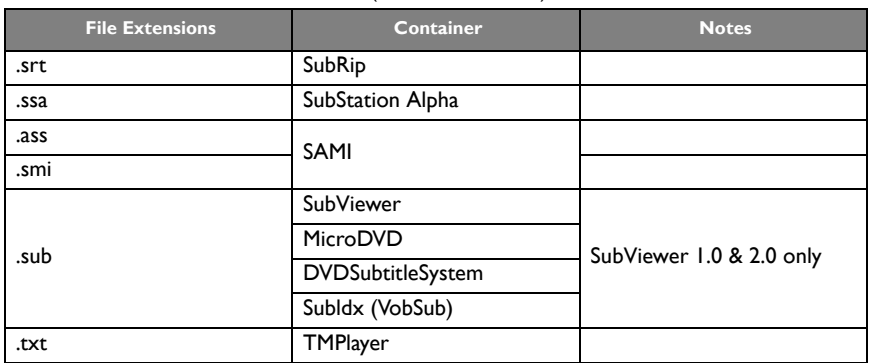

USB Video External Subtitle Formats (for subtitles, etc.)

#### <span id="page-43-0"></span>**Dimensions** BH2401T

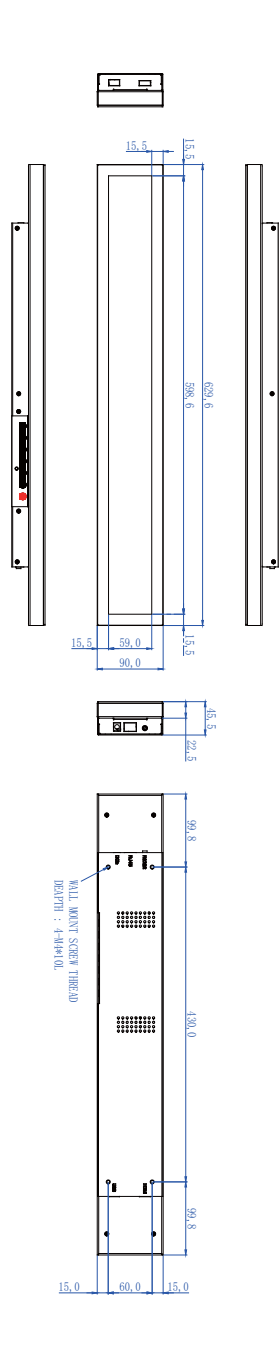

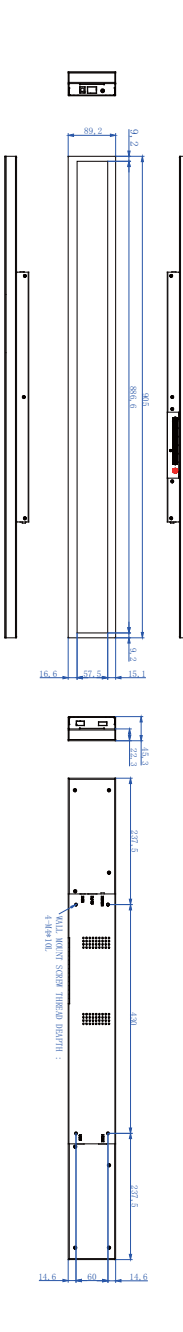

Unit: mm

## <span id="page-45-0"></span>Supported input signal resolution

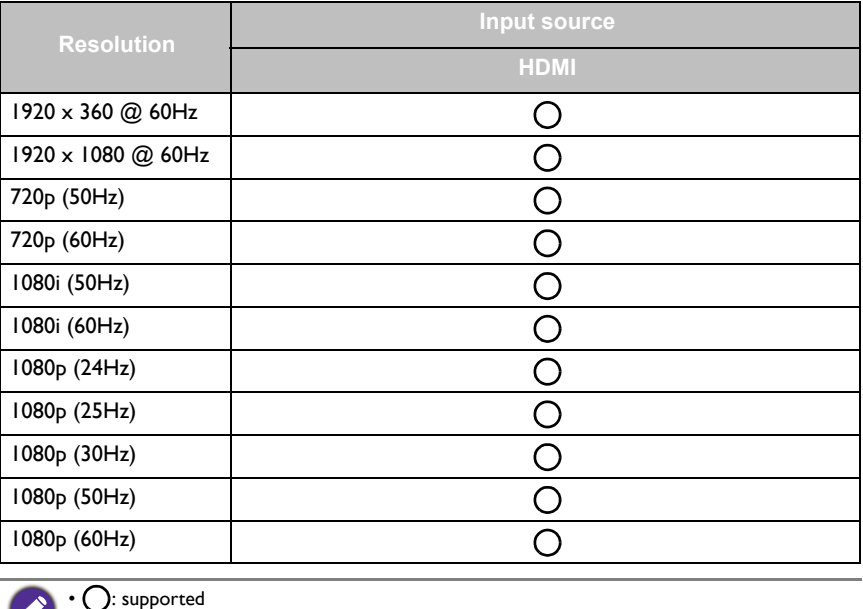

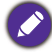

• Vacant: not supported

## <span id="page-46-0"></span>**Troubleshooting**

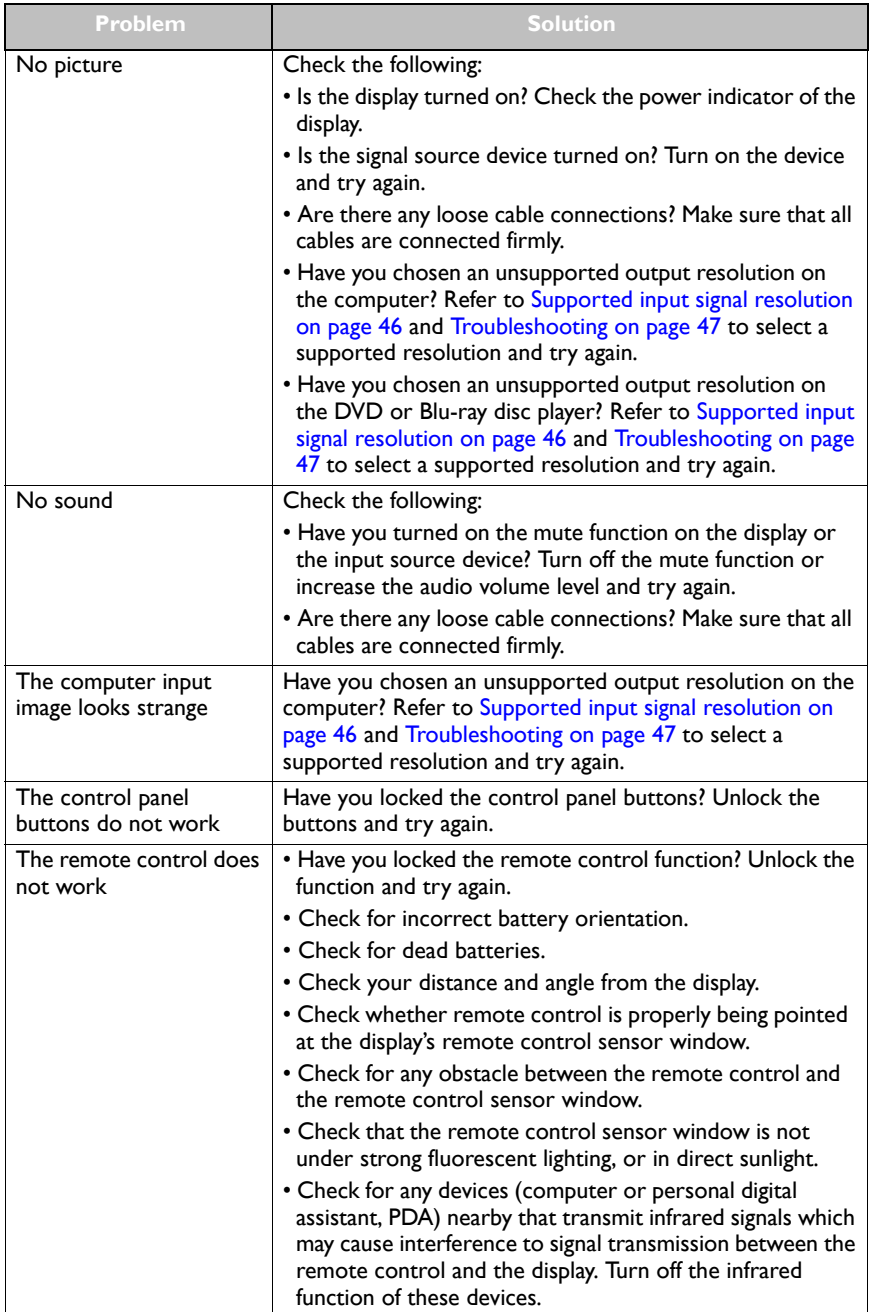